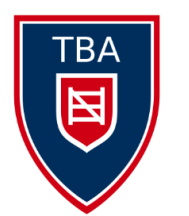

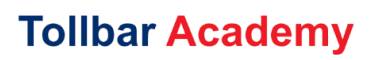

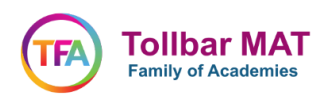

Tollbar MAT Office365 Student Guidance

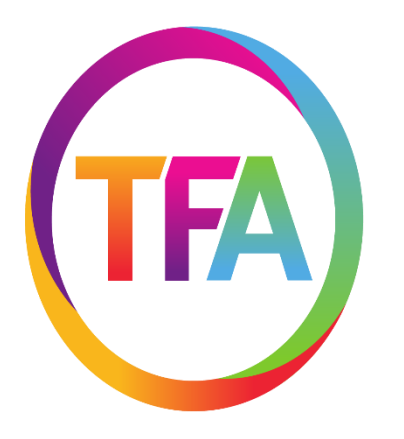

**Tollbar MAT Family of Academies** 

# Office 365 **X** 目 P 目  $\boxed{\bf N}$   $\color{red}$   $\color{red}$ I™ a  $\mathbf{P}$  $\mathbf 0$

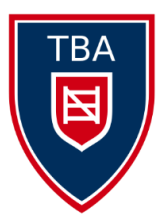

# **Tollbar Academy**

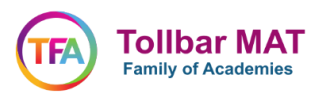

### **Table of Contents**

- 3 ……. How to log onto Office365 and Microsoft Teams
- 5 ……. How to join a meeting or lesson on Microsoft Teams
- 7 …… How to complete assignments using Office365
- 11 …… Using Word/PowerPoint and Excel on Office365
- 14 ……. Navigating Microsoft Teams for Students

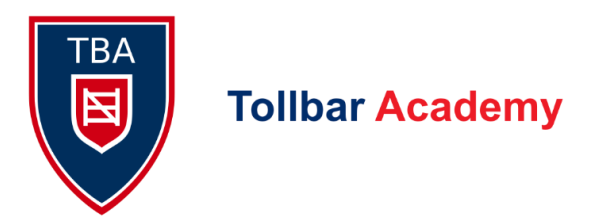

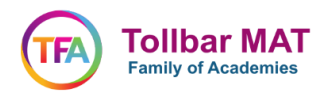

How to access Microsoft Teams

Go to [www.office.com](http://www.office.com/)

Then click on **'sign in'** which is found to the left of the screen.

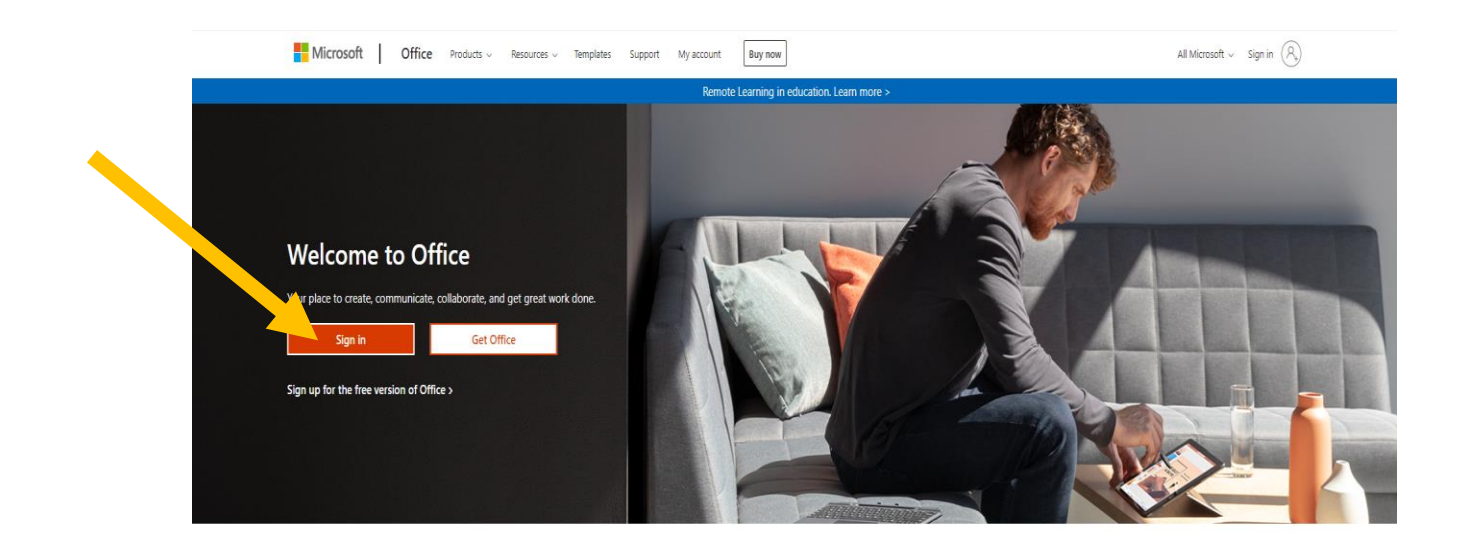

Sign in to use your favorite productivity apps from any device

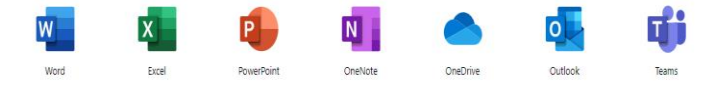

Sign in using your Tollbar Academy (TA) number and then add @tollbaracademy.co.uk

e.g [TA008645@tollbaracdemy.co.uk](mailto:TA008645@tollbaracdemy.co.uk). Then click 'Next'

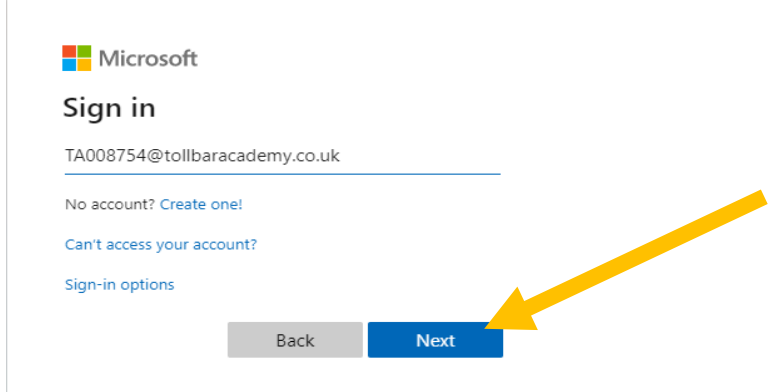

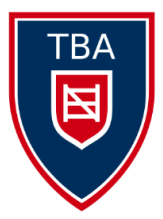

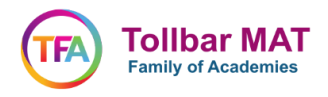

Your password is the same as your computer logon password in the Academy. Enter it then click 'Sign In'

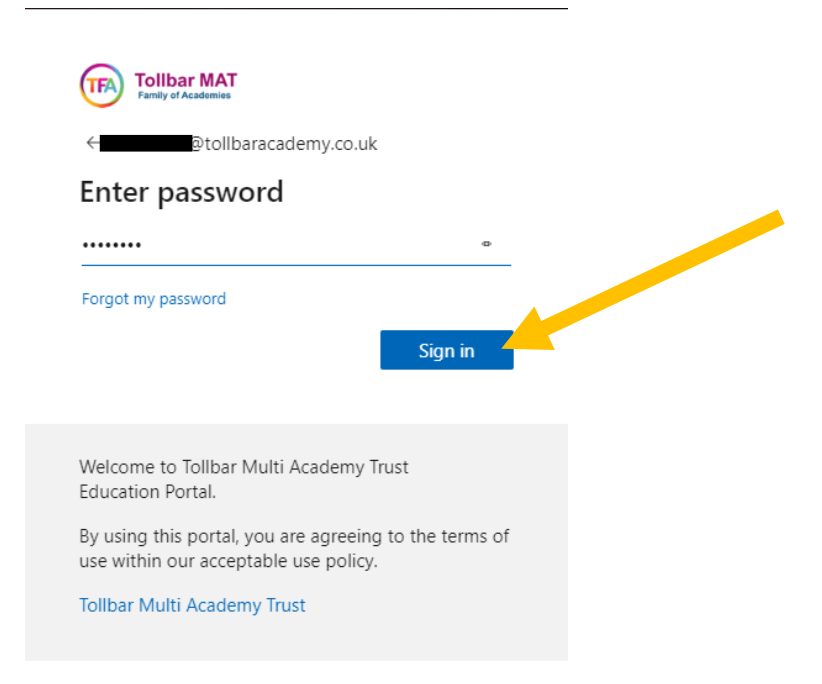

You will now see your Office365 home page. You have access to the full Microsoft Office suite of applications in the menu on the left-hand side

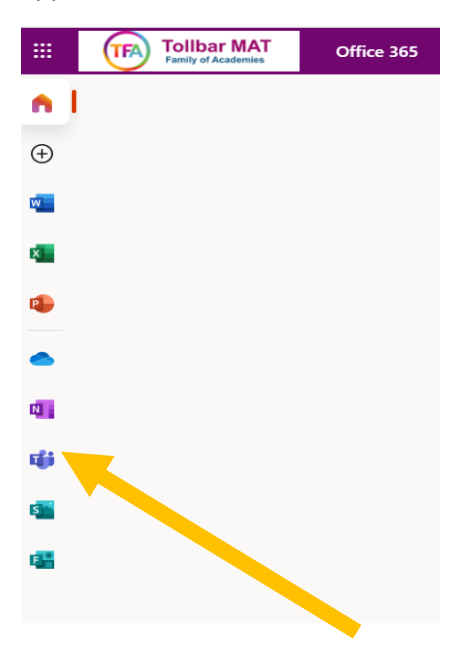

The **Microsoft Teams** icon is where most of the teaching will take place. It's clearly recognised by the 'T' Icon

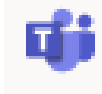

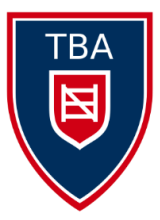

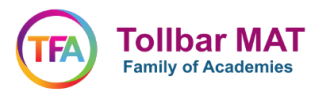

### **Joining a Meeting/Lesson on Microsoft Teams**

In Teams, your main functions that you will need are the 'Teams' page, which each of your classes have; the **'Assignments'** page, which has outstanding assignments set by your teachers, as well as submitted ones with feedback; and the **'Calendar'** feature, where you will see an appointment for each of your meetings. These are all accessed using the menu on the left side of your screen.

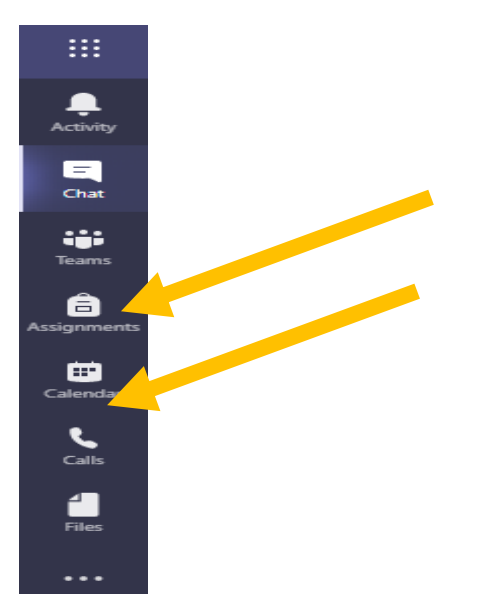

When you click on an appointment in your calendar for each lesson, it shows you the **'Join'** button which you will click to attend the lesson virtually at the time the lesson begins.

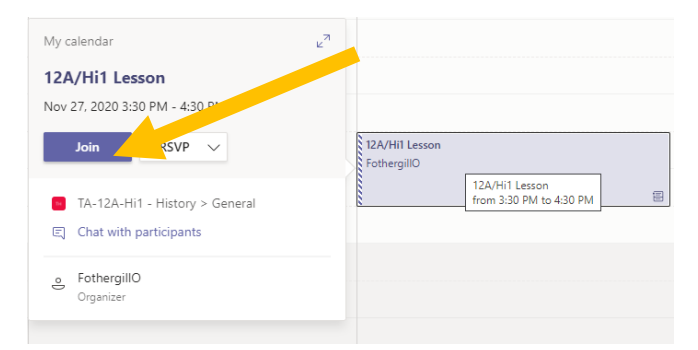

You can also be 'called' in order to join a lesson, if this happens just click 'Accept' in order to join the virtual lesson

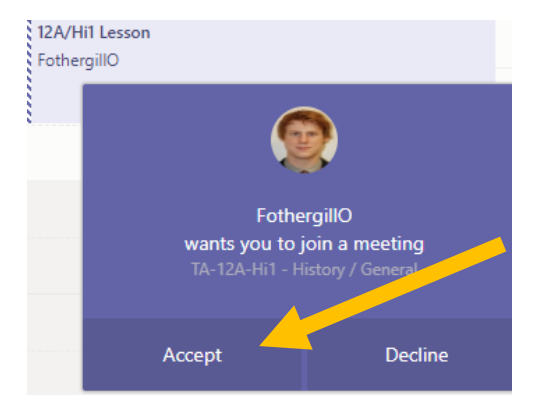

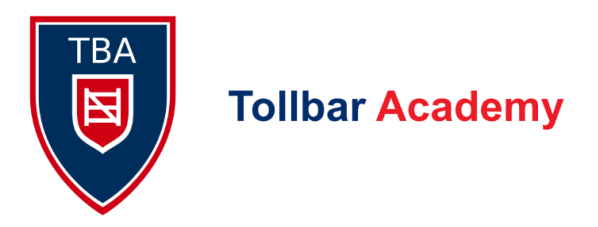

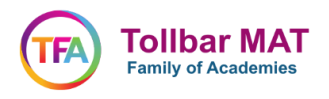

#### **Joining a 'Live' Lesson on Teams**

In order to join a live lesson you will need to click on the link that the teacher has posted in your Team.

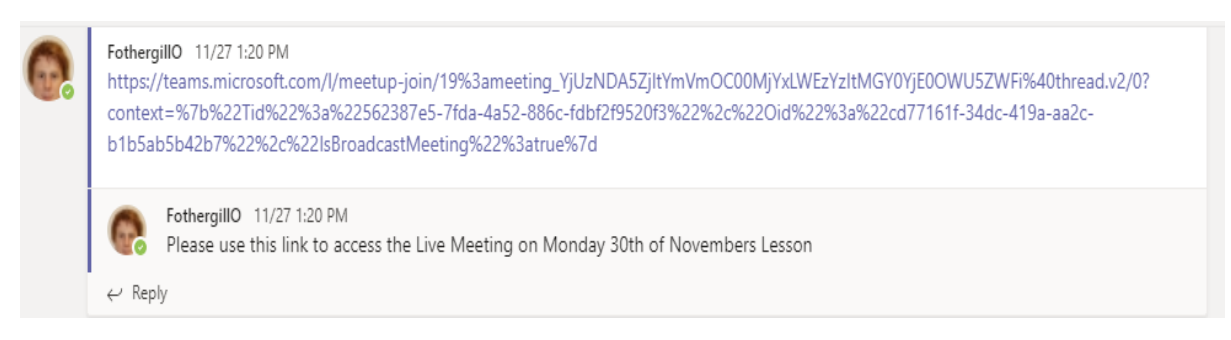

When you click this Link you will be taken to a screen where you can watch the lesson and ask questions to the teacher.

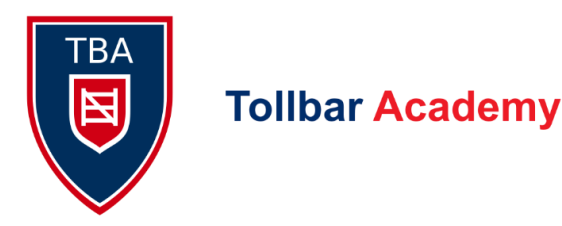

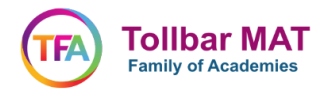

#### **How to Complete Assignments using Office 365**

Go to the Assignments Tab on the left of the screen and this will open all the Assignments you have been sent by staff.

To open an assignment simply click on it.

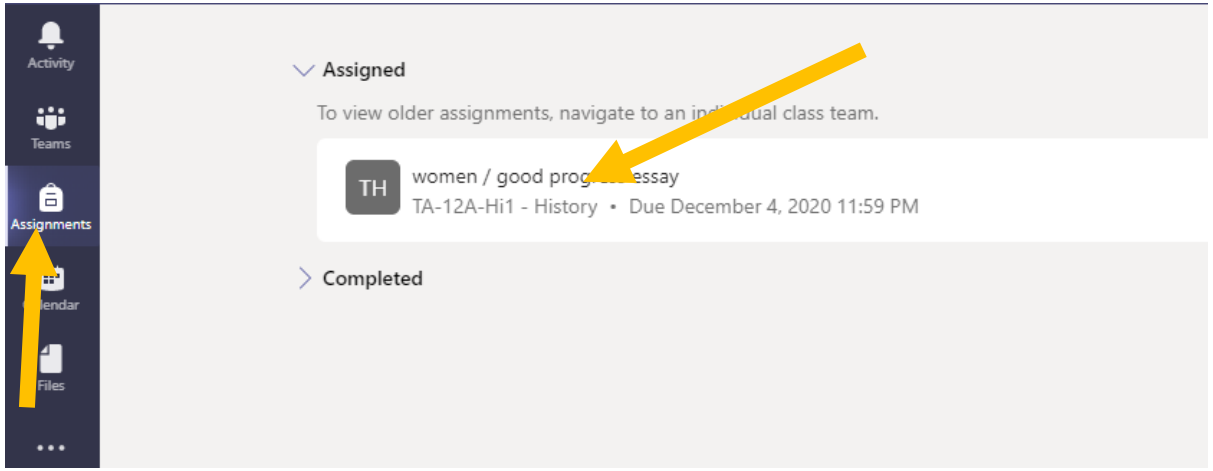

This will pull up the assignments screen.

To complete work on this, you just need to click on the **'Add Work'** section

Sometimes the staff will have uploaded a document you can work on without needing to add your own document – This will appear here under the **'Student Work'** Tab – both are shown below.

#### **Example assignment where the student needs to upload the work.**

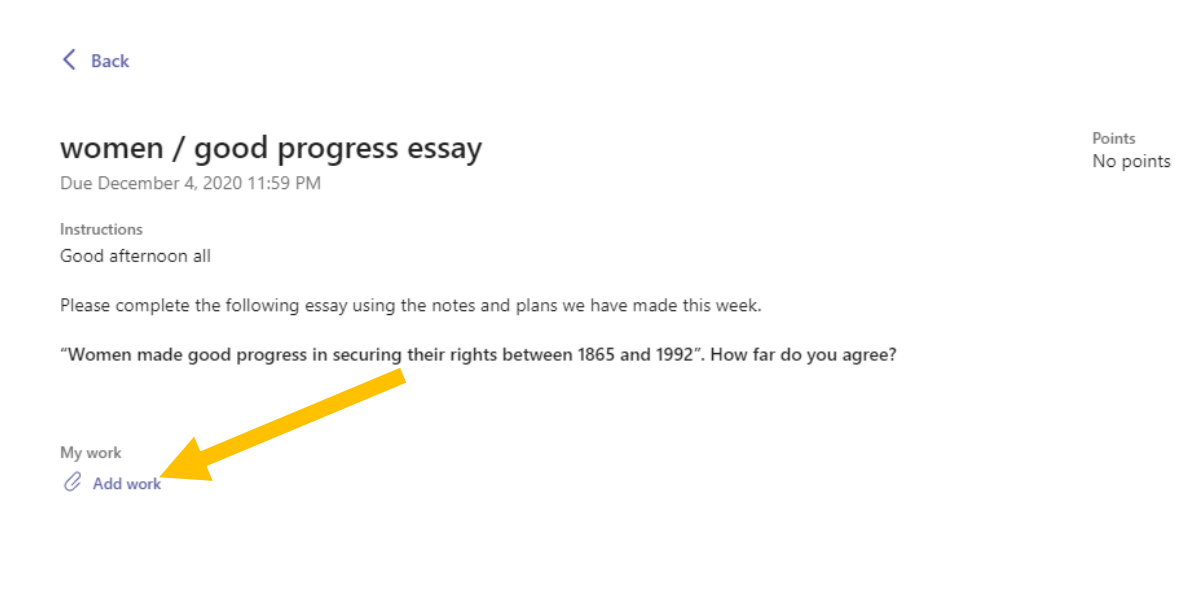

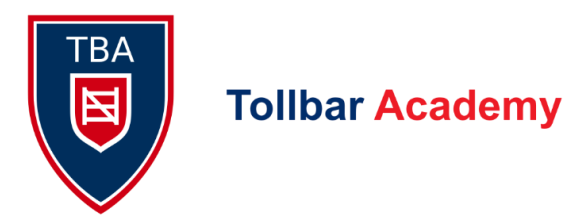

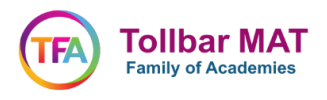

Example assignment where the student edits the uploaded document to complete the work

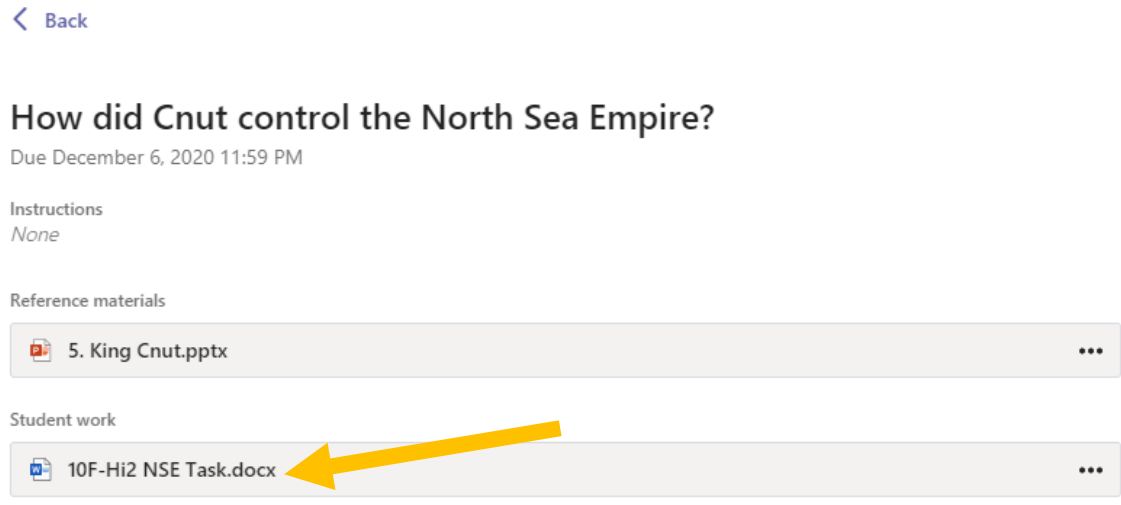

If the staff member would like you to read a document for the assignment this will be shown under '**Reference materials'** as seen above.

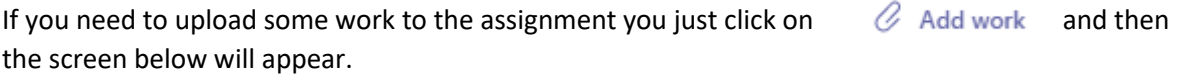

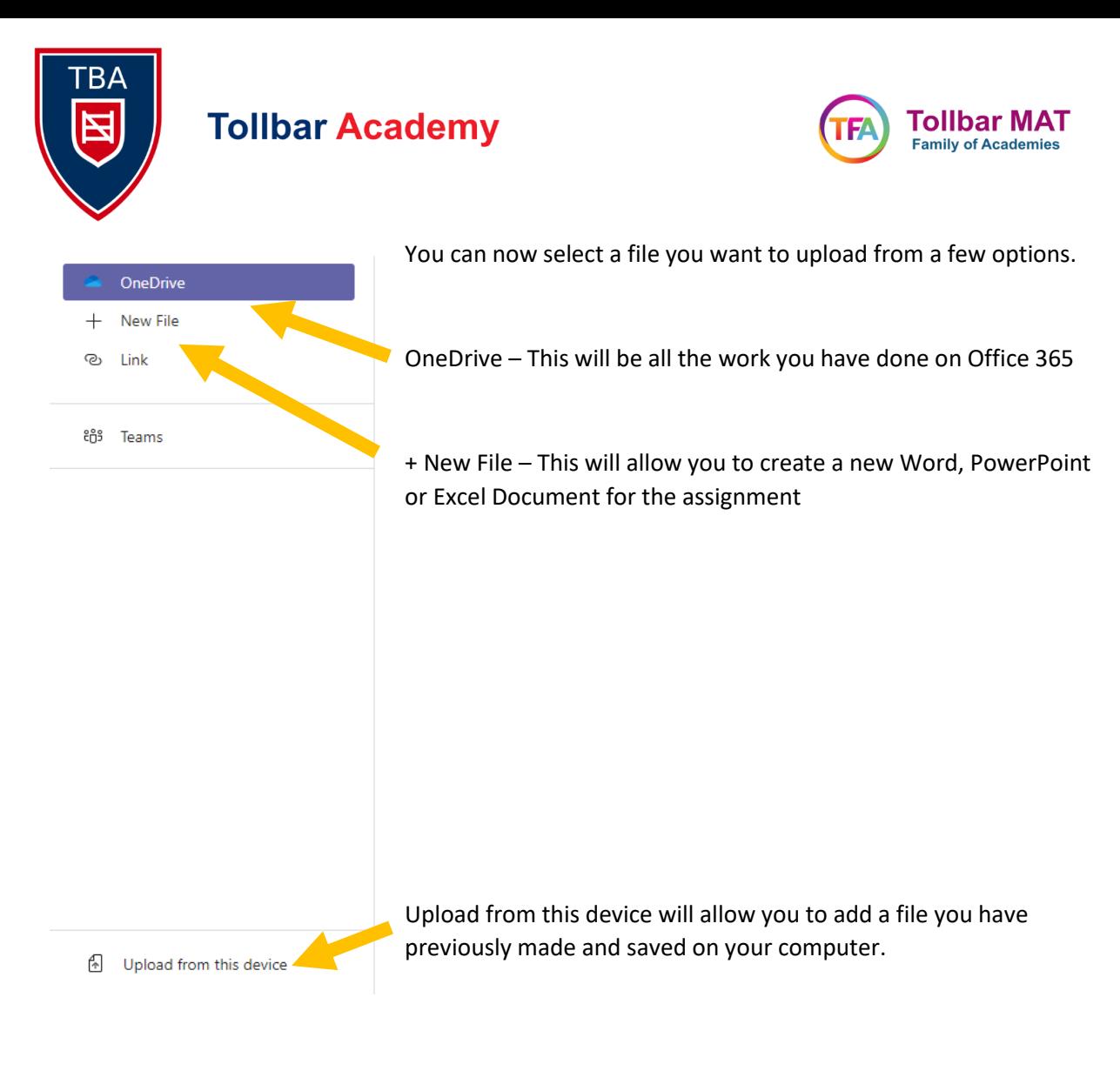

Then when you have uploaded/completed your file you just need to go back to the assignments page and select which you will find on the Top Right of the page – this will send the assignment to your teacher to mark.

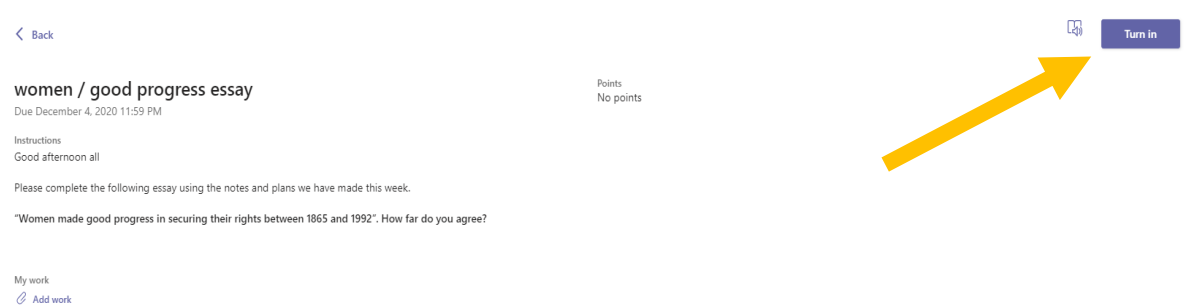

When this is marked your teacher will return it to you and you can see the feedback they have given in the 'Feedback' box to the right of the screen.

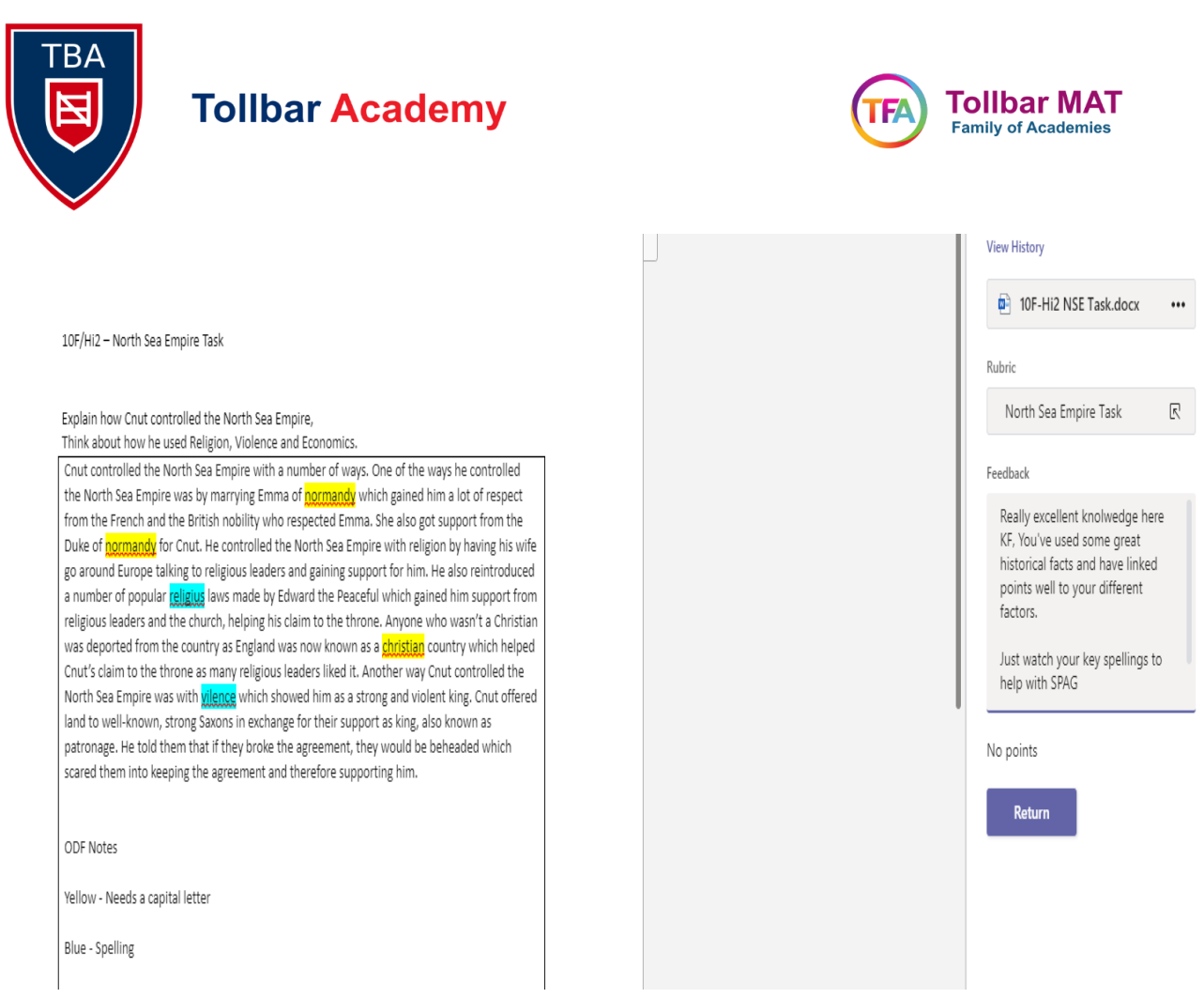

The teacher may even upload a mark scheme or correct spellings on the document for you so be sure to check for this.

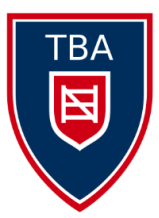

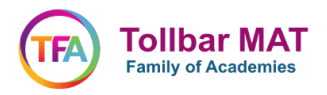

## **Using Word/PowerPoint and Excel on Office 365**

When you first log onto Office365 there are a number of programmes you can use as well as Teams

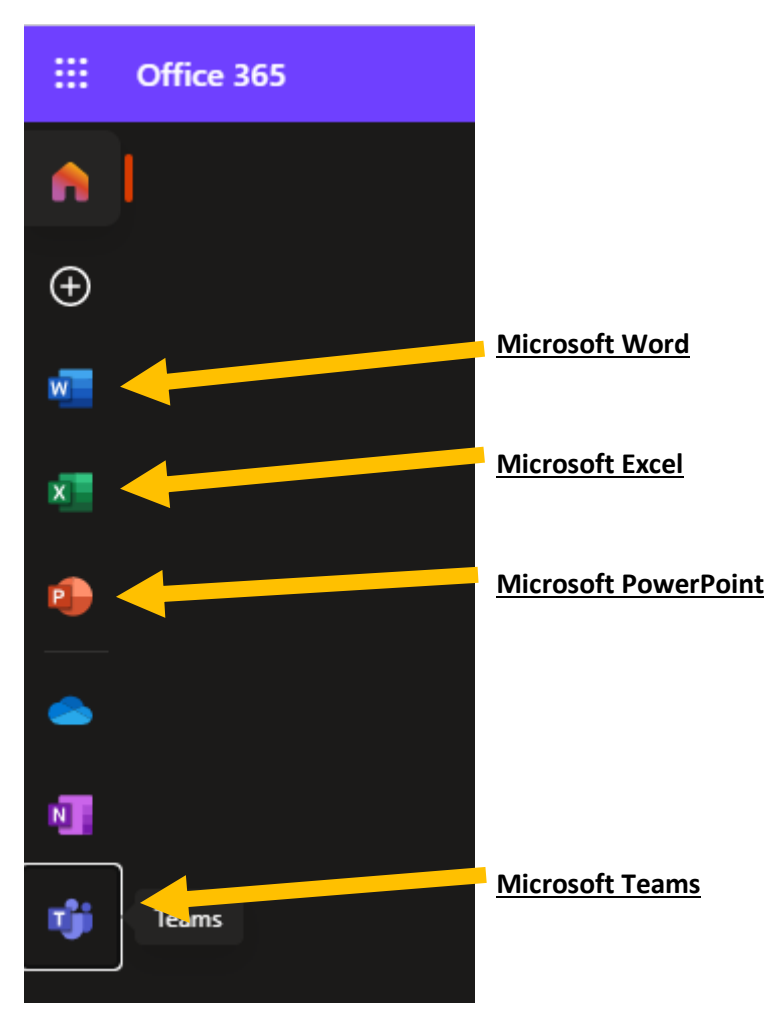

**As part of the Microsoft Office365 package students will now have access to all of these programmes on any Windows or Mac PC or even on their phones.**

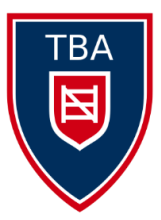

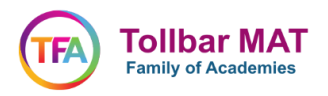

When you open one of these programmes you can create a new document or you can edit one you have already been working on.

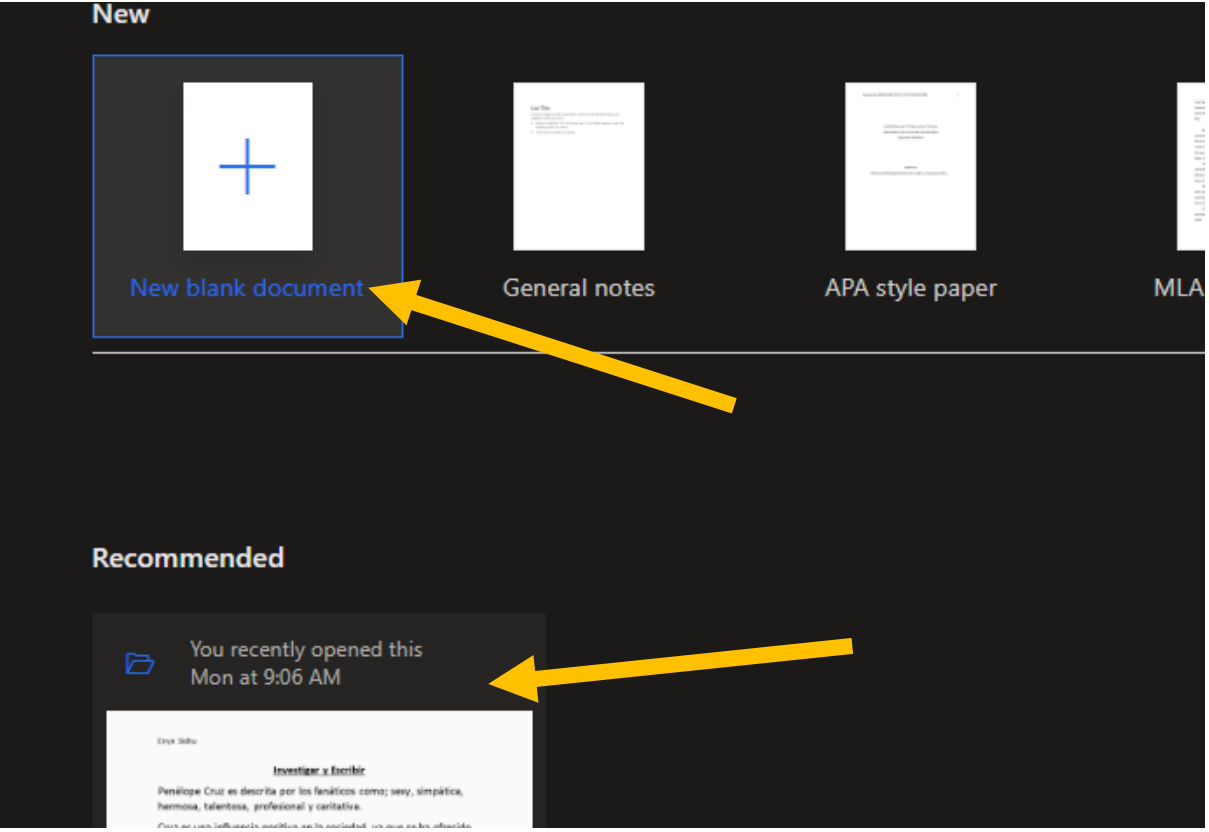

When you select **'New blank document'** it will open a fresh page for you to work on.

You can then work on this document**, it will save automatically** so you don't need to keep saving this either.

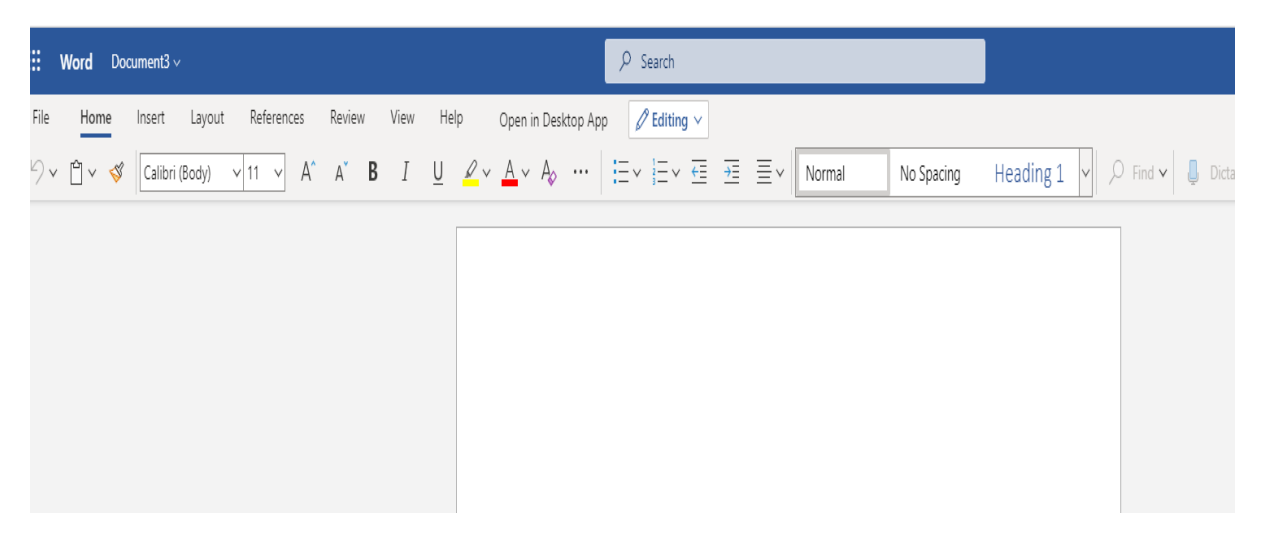

When you have finished with the document simply close it by clicking the X and then it will be saved for you and ready to upload to an assignment or worked on later.

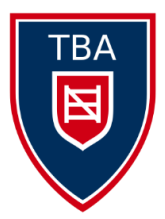

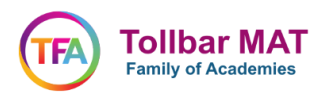

If you want to access a file you have been working on you can select the OneDrive button from the Office365 homepage

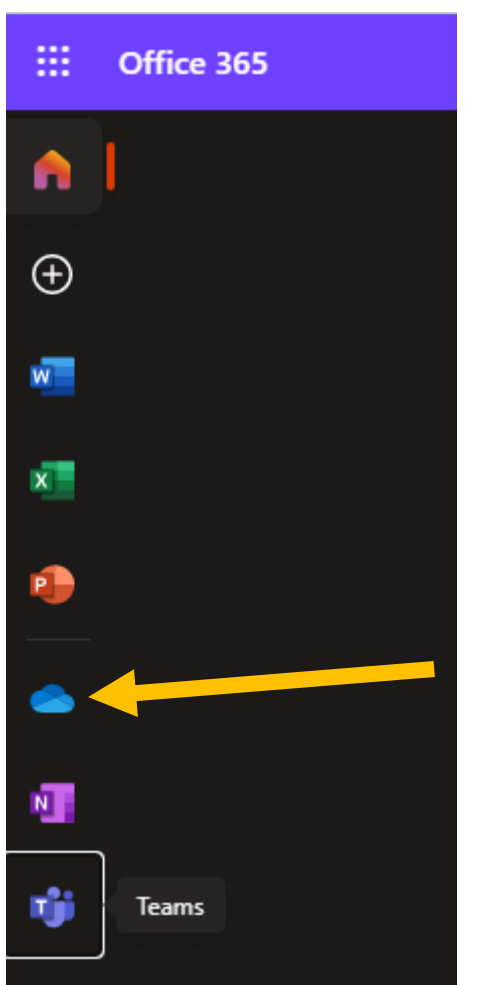

This is OneDrive where all your files on Office365 are saved.

You can then select any files you have made in the past and can work on these. They will automatically be set to Private meaning only you have access to these unless you choose to share them with others.

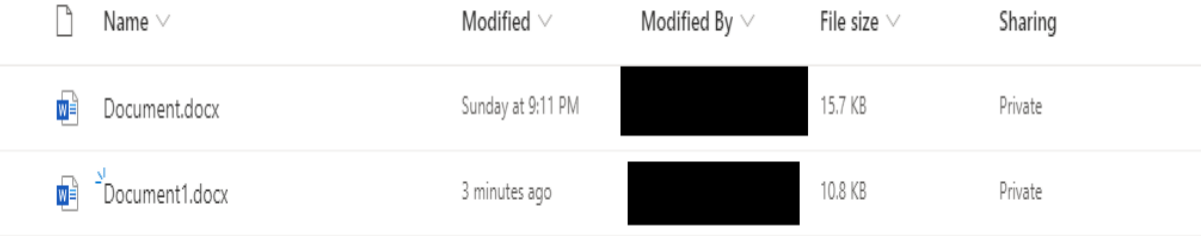

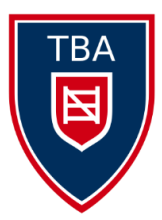

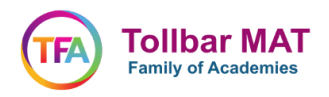

### **Using Microsoft Teams for Students.**

Teams also has a lot of other features that are positive for students.

If you click on your 'Team' from the Teams homepage you can see the 'Wall' where staff can post information for the students to see from home. Here you will be told about assignments or new files the teachers would like you to see.

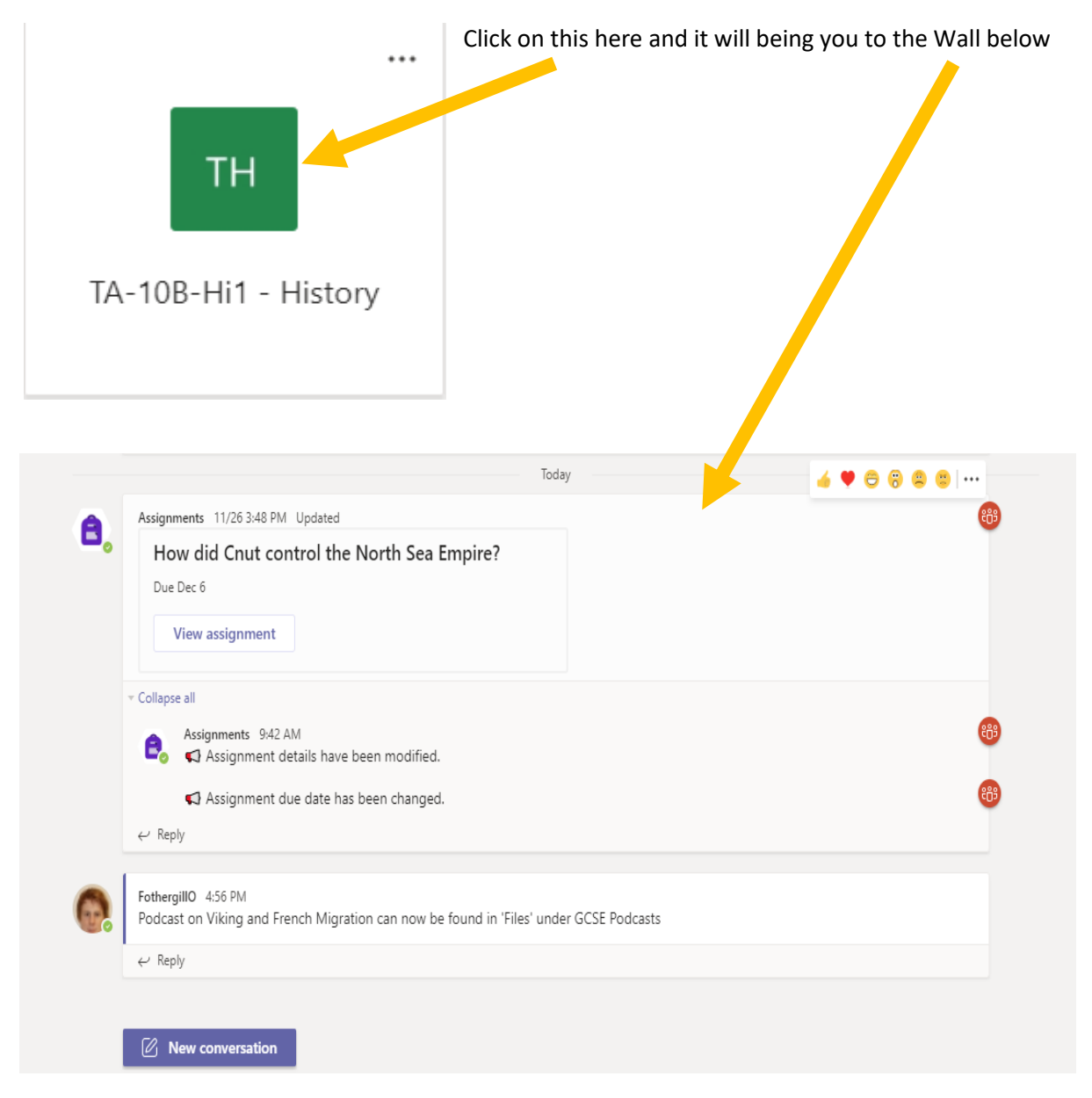

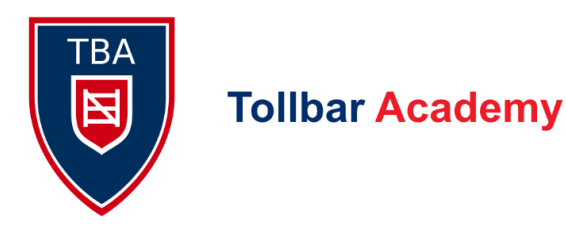

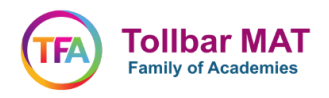

#### You can also see the options at the top that you can use to navigate around this Team

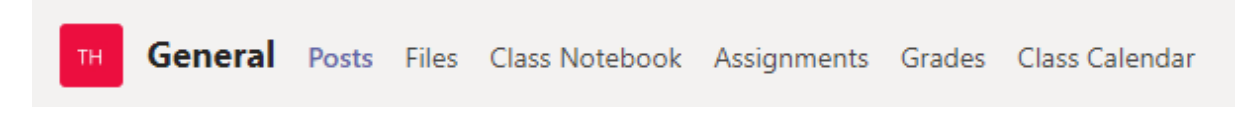

- Posts This will show you the 'Wall'
- Files This where the teacher can upload files, lessons and documents for the students
- Assignments Will show you all the open assignments
- Grades Will show you any grades you have been given in the past.

**All students should be aware that the Office365 Platform is an extension of Tollbar MAT. Students are expected to behave on this platform as they would in school. Any instances of offensive or inappropriate use of this Office365 Platform will be dealt with in the academies.** 

**Students should report any instances of misuse to schools teachers or safeguarding lead.** 

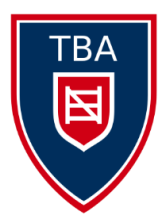

# **Tollbar Academy**

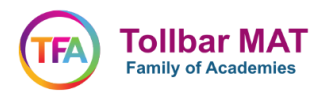